## Skrócona instrukcja obsługi CE9.13 — Cisco TelePresence TRC 6

Nawiązywanie połączenia z listy kontaktów III – Nawiązywanie połączenia przy użyciu nazwy, Imicjowanie wideokonferencji numeru lub adresu Za pomocą klawiszy Za pomocą klawiszy 1 kursora na pilocie kursora na pilocie zdalnego sterowania zdalnego sterowania przejdź do zielonego przejdź do zielonego przycisku Połącz. przycisku Połącz. 11:28  $11:28$ Naciśnij przycisk Naciśnij przycisk OK na pilocie OK na pilocie zdalnego sterowania. zdalnego sterowania.  $\bullet$   $\bullet$   $\bullet$  $\begin{array}{c} \circ \\ \circ \\ \circ \end{array}$ Aby wyszukać osobę Przejdź do 2 na konkretnej liście pola Wyszukaj (Ulubione, Książka lub wybierz adresowa lub numer i naciśni Ostatnie), przejdź przycisk OK na **b** con proce do odpowiedniego pilocie zdalnego nagłówka i naciśnij London sterowania. **John Der** przycisk OK. Przejdź Spowoduje to w dół, aby znaleźć wyświetlenie pozycję, z którą klawiatury. chcesz nawiązać Po wybraniu pozycji Do wprowadzania 3 naciśnij przycisk OK numerów służą  $AP$ na pilocie zdalnego przyciski na pilocie zdalnego sterowania. sterowania, aby wyświetlić zielony Aby użyć klawiatury przycisk Połącz. wirtualnej, przejdź Naciśnij ponownie **O** amove w dół do klawiatury a<br>ambo **O** Uniform **D** usine przycisk OK lub i wybierz odpowiednie naciśnij przycisk znaki. Naciśnij przycisk Połącz na pilocie OK, aby wybrać znak. zdalnego sterowania. Połączenie zostanie A Połączenie zostanie **w przez polskiet przez przez przez przez przez przez przez przez przez przez przez przez przez przez przez przez przez przez przez przez przez przez przez przez przez przez przez przez przez przez pr** Alexante of the material of the contraction of the contraction of the contraction of the contraction of the contraction of the contraction of the contraction of the contraction of the contraction of the contraction of the naciśnij zielony przycisk Połącz, aby nawiązać Aby zakończyć połączenie. połączenie, przejdź )<br>Don Dra do czerwonego a and przycisku Zakończ Zakończ połączenie i naciśnij przycisk OK lub naciśnij w sposób czerwony przycisk przedstawiony na pilocie zdalnego z lewej strony.

Podczas połączenia przejdź do opcji Dodaj i naciśnij przycisk OK na pilocie zdalnego sterowania. Spowoduje to wstrzymanie bieżącego połączenia. 1

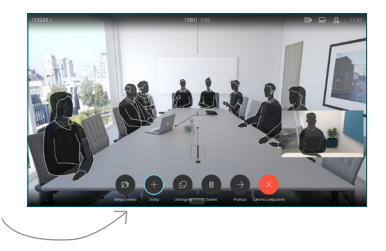

Znajdź lub wpisz uczestnika, aby dodać go zwykły sposób. 2

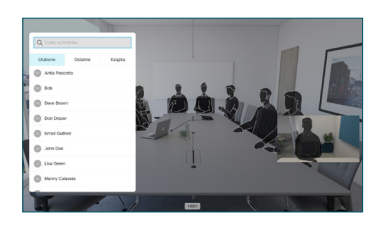

Spowoduje to wyświetlenie przycisku Dodaj. Przejdź do opcji Dodaj i naciśnij przycisk OK lub naciśnij przycisk Połacz na pilocie zdalnego sterowania. 3

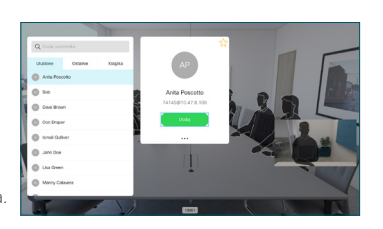

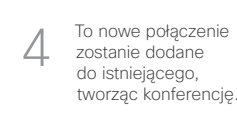

Powtórz tę czynność, aby dodać więcej osób.

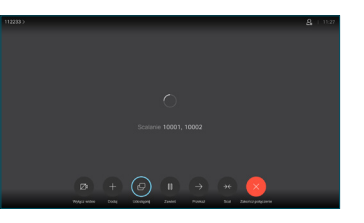

D15355.15 czerwiec 2020 POLSKI

sterowania.

nawiązane.

połączenie.

2

3

1

## Skrócona instrukcja obsługi CE9.13 — Cisco TelePresence TRC 6

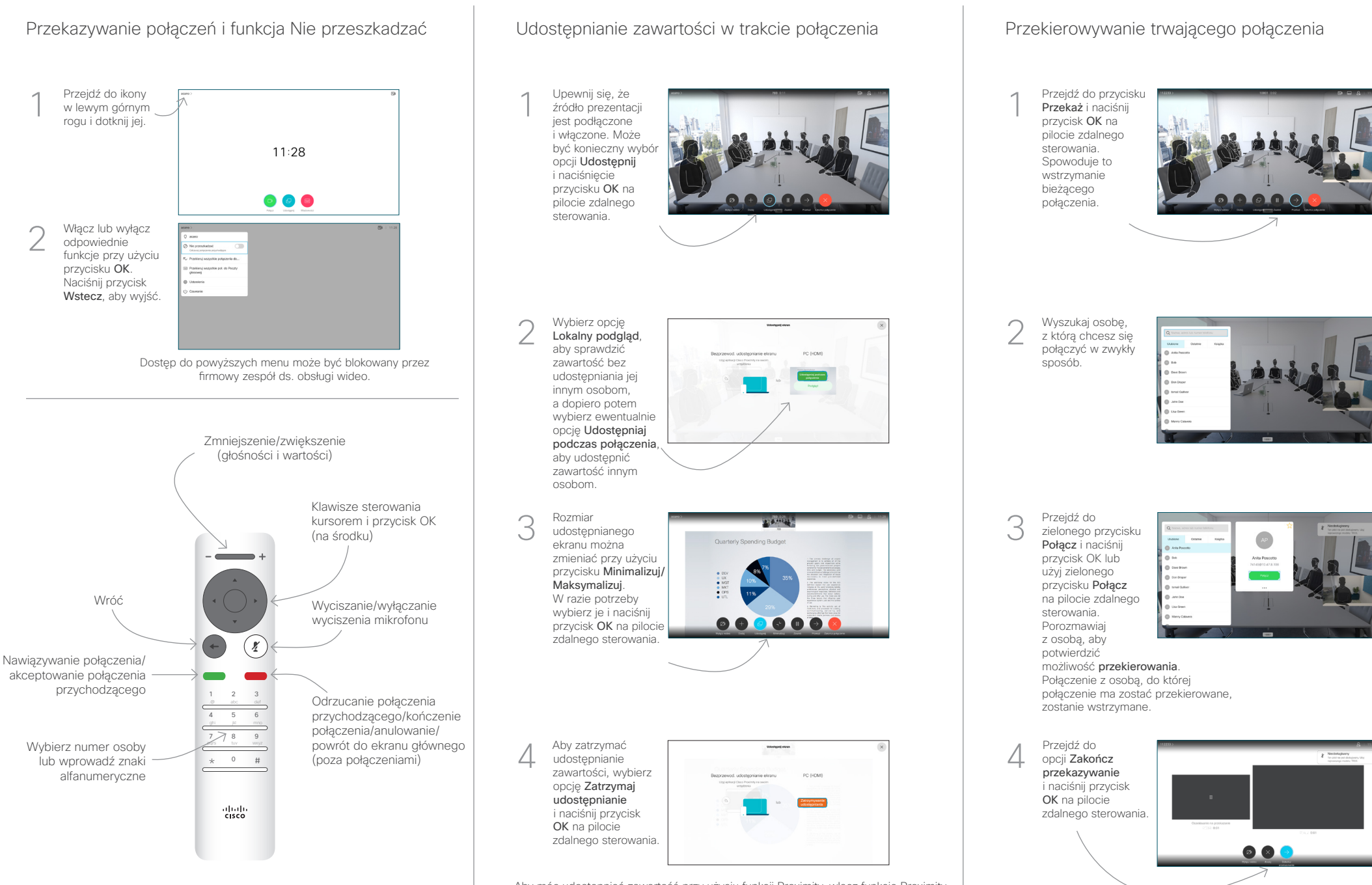

Aby móc udostępniać zawartość przy użyciu funkcji Proximity, włącz funkcję Proximity na swoim komputerze. Po sparowaniu dostępna będzie opcja udostępniania ekranu.

وبا بوابر **CISCO**